# **AQUALYMPICS ONLINE REGISTRATION Brooklyn Location**

## **All registrations are online, it is REQUIRED to create an account!**

- **Please always submit your request as soon as registration opens up**, as we keep a 1:4 instructor to student teaching ratio (up to level 7). All spots are on a first come first served basis.
- For beginners aged 6-8, please select a Junior Basics class.
- For beginners aged 9-17, please select a Teen Level 1 class.
- For a new student who is able to swim with breathing independently, please email us at [jean@dolphinswimming.com](mailto:jean@dolphinswimming.com) to schedule a potential assessment based on availabilities.

#### **Part 1: Creating an account:**

1. Go to our homepage **[www.dolphinswimming.com](http://www.dolphinswimming.com/)**. Hover on "**Join Dolphin**", click "**Online Registration – Brooklyn Location**"

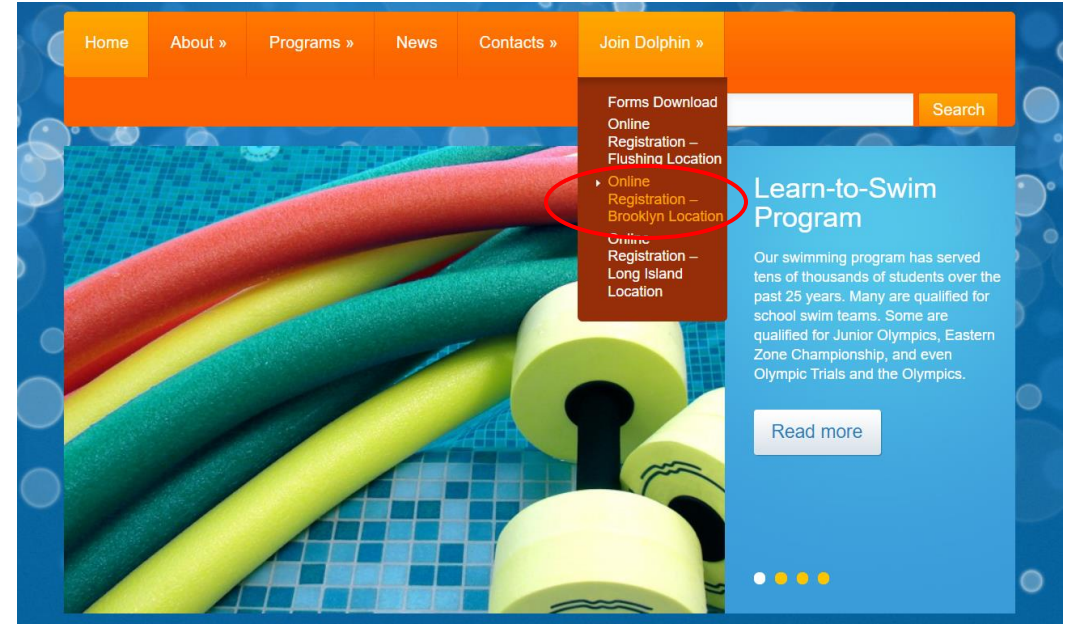

2. Insert password "**BROOKLYN**" to unlock the protected page

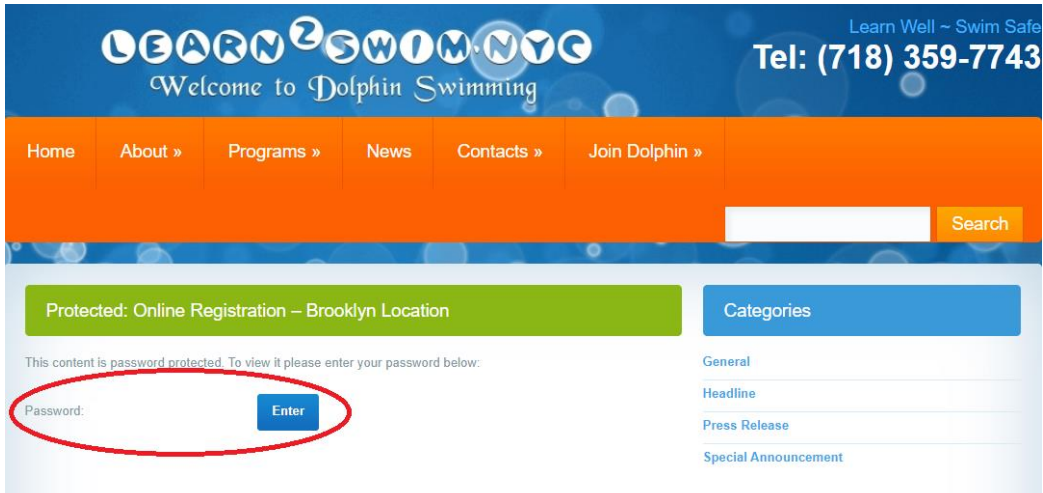

3. Click "**Create Account**", and follow the instructions to enter the information needed (Email, guardian name, phone number, password, address, accept policies, and student information)

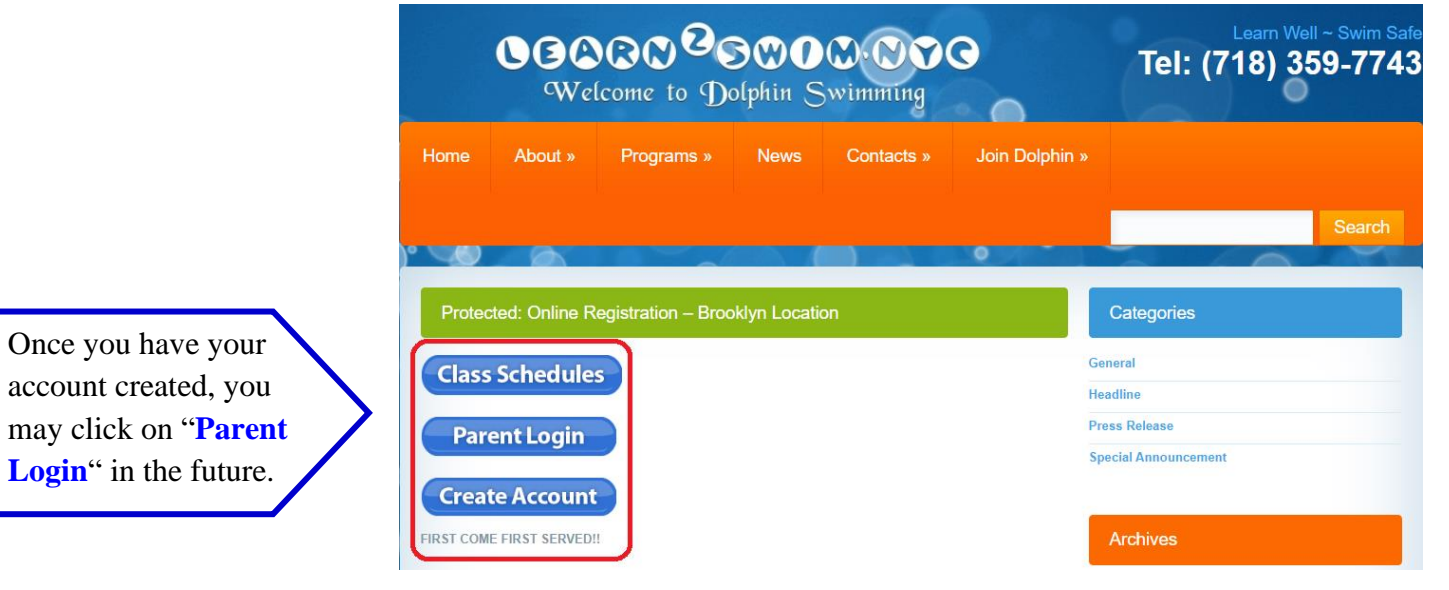

For this part, please enter the **guardian's name**, and not the student's name!

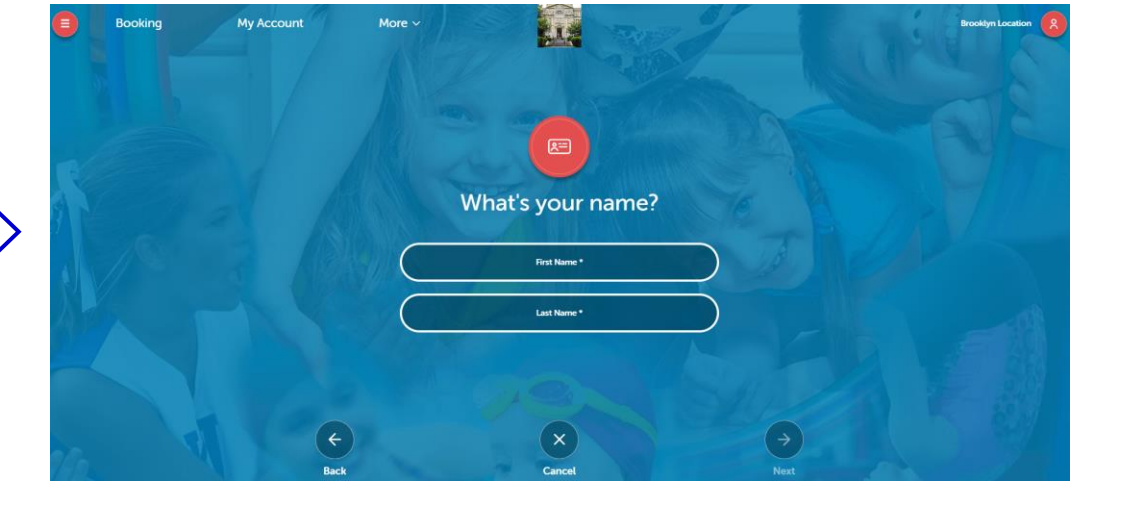

4. If you have multiple children in your family, you can add another student by clicking "**My Account**" and click "**Add Student**". Enter the student information per instruction and click "**Save**".

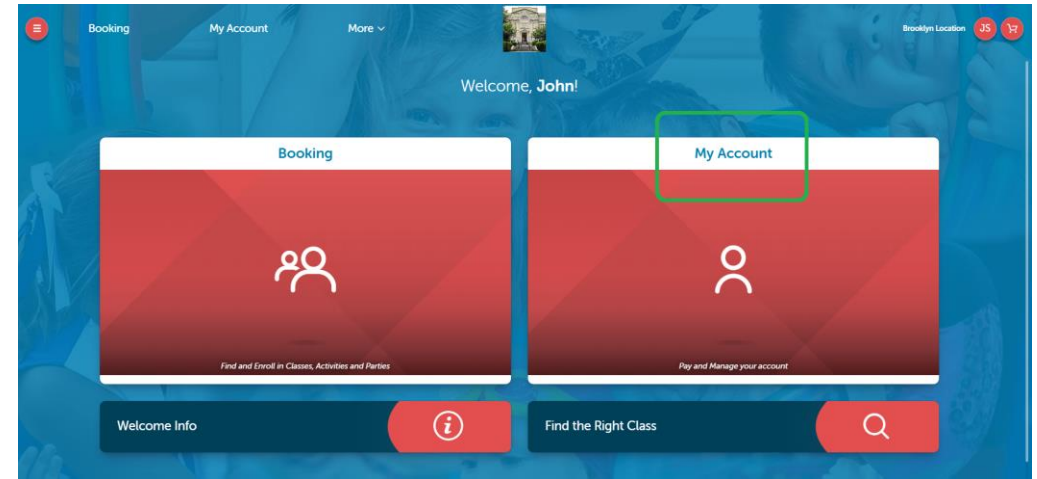

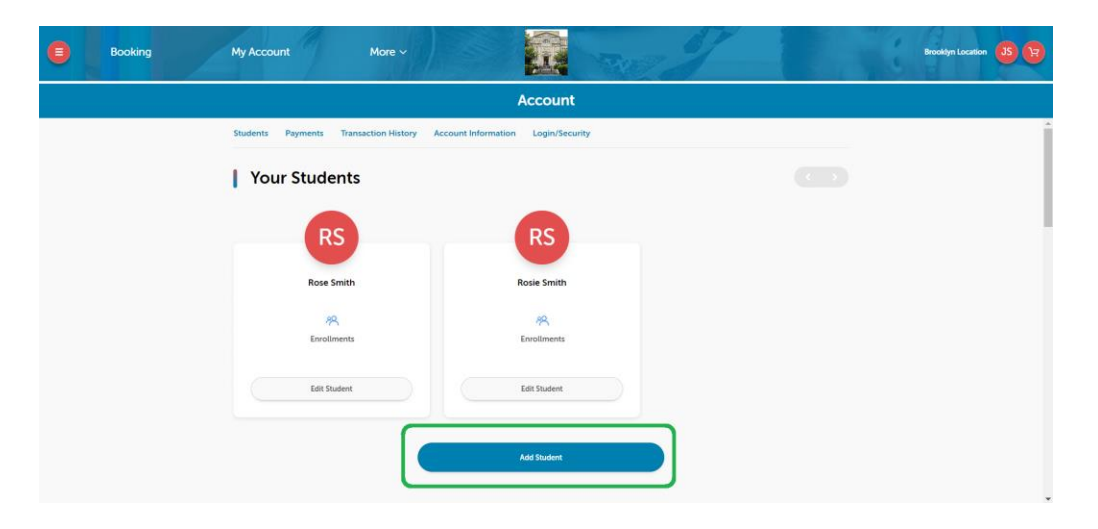

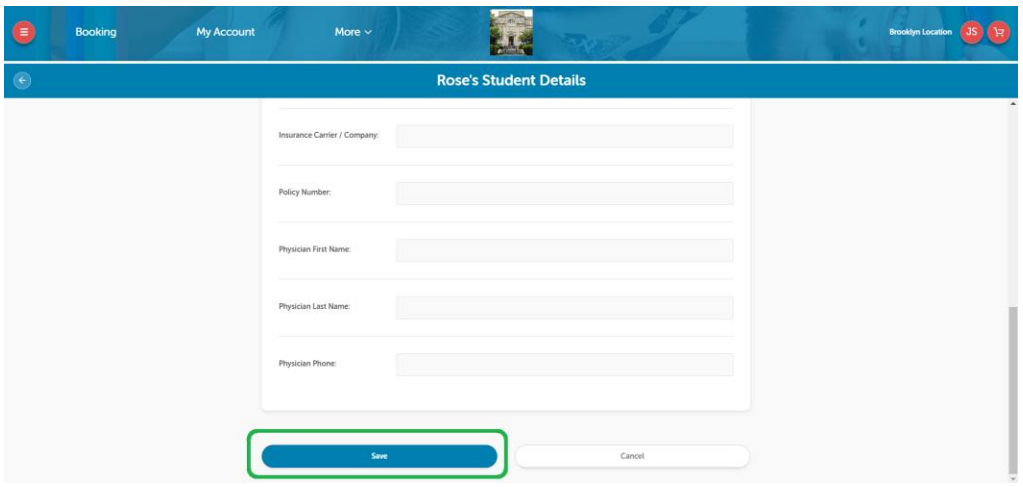

## **Part 2: Online Registration:**

1. Click "**Click to begin**".

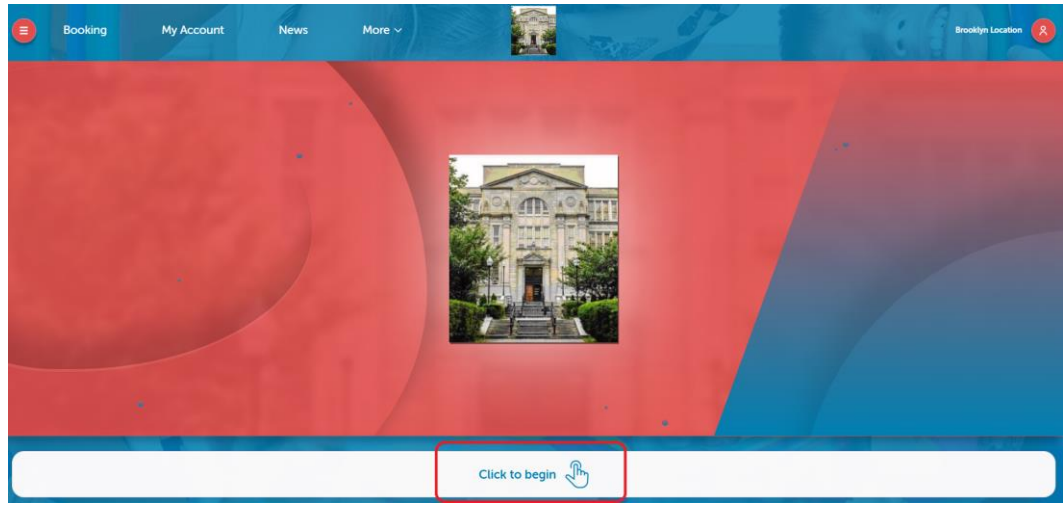

2. Click "**Login**" to login to your account with the password you have created, or you can always recover your password with the email address linked to your account.

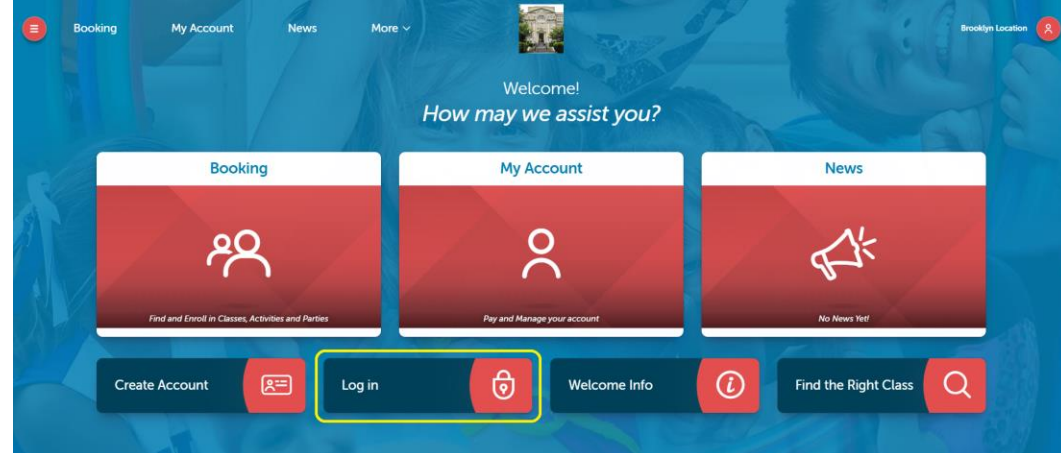

3. Click "**Booking**" to start your online registration.

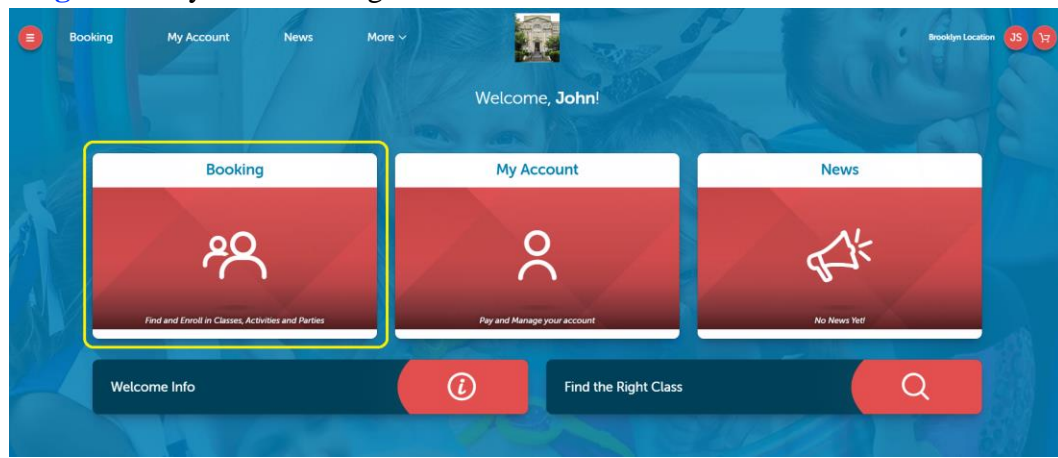

4. Select the student you wish to enroll and click "**See Classes**".

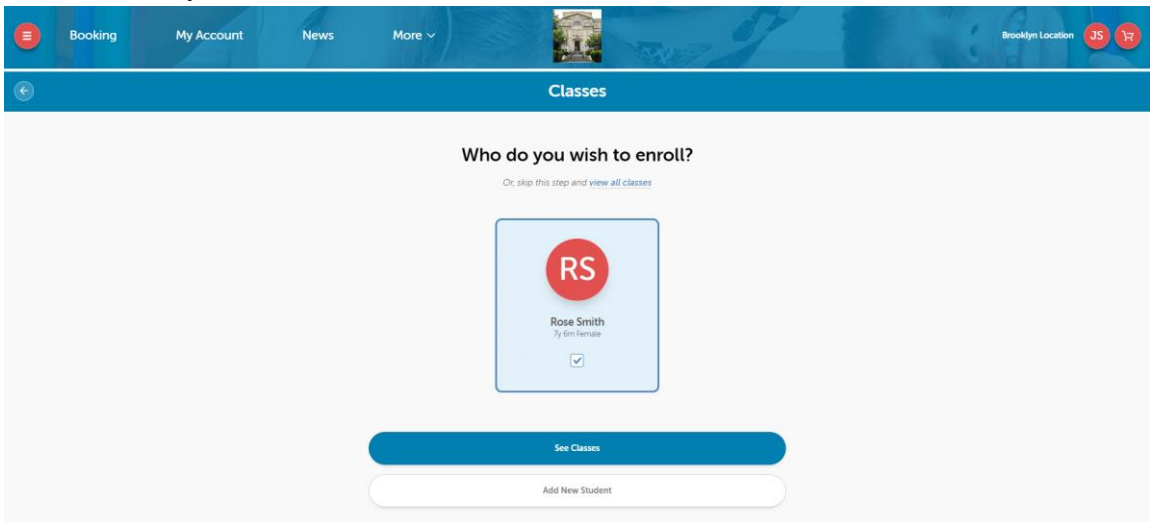

5. Filtering out the days and levels will help you find the class desired more easily. After that, select the class you wish to enroll in.

**\*Please note that you will be seeing all classes online as "waitlist" and that is normal because none of the requests is finalized until we give you a call to confirm.**

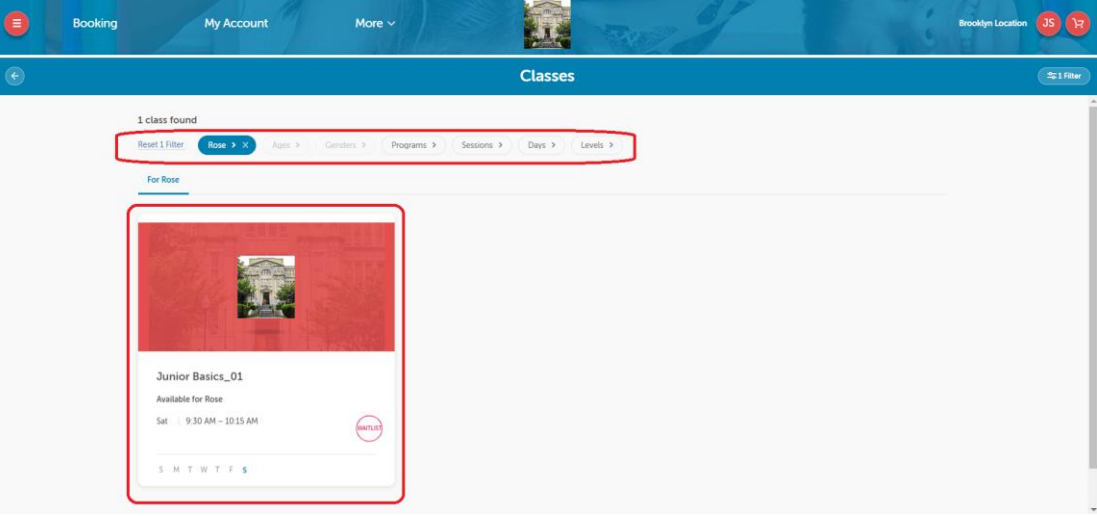

## **PLEASE NOTE:**

- Junior level classes from Junior Basics to Level 5 are only for students between age 6-8
- Teen level classes from level 1 to 5 are only for students between age 9-17
- Classes from level 6 and up are combined age groups

6. Check the class details and click "**Wait List**".

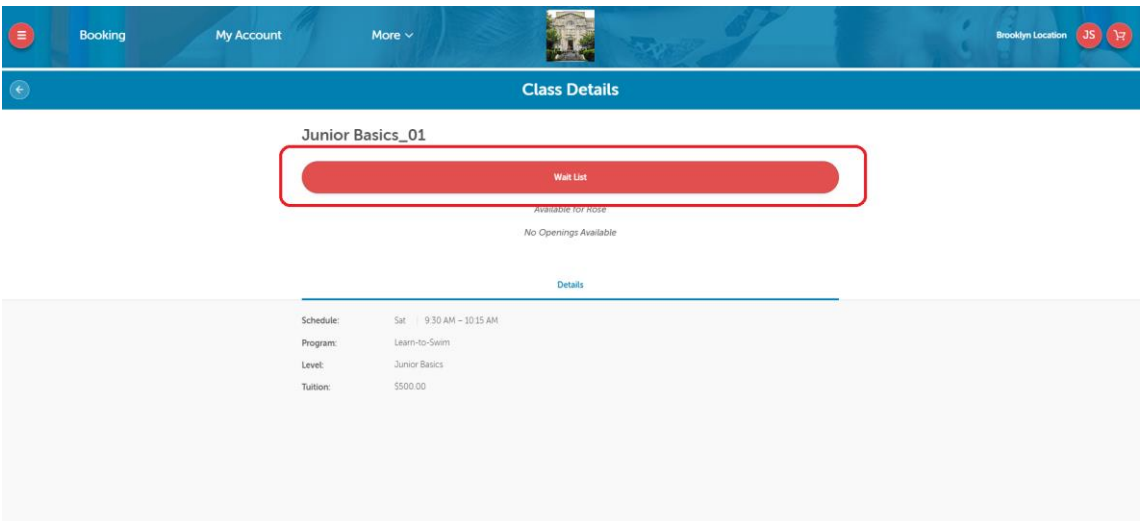

7. Under "Anything else we need to know?", type in any notes, if any, and click "**Add to Cart**" For example, you can add notes such as:

"Hi, my child Rose had done a water testing before, so we have a \$50 credit, thank you!"

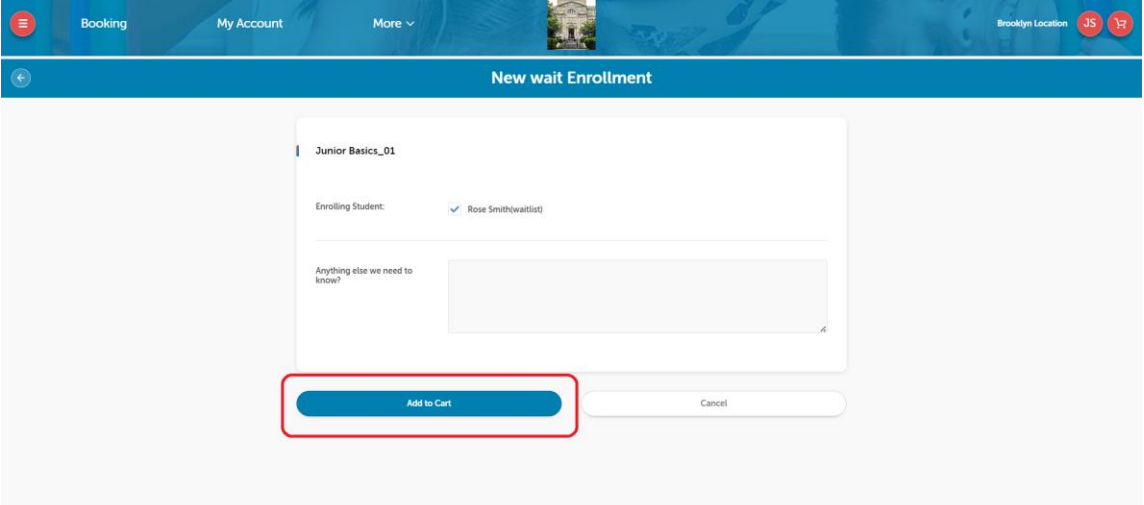

8. Double check everything and **BE SURE TO CLICK** "**Complete Transaction**"

**(The total amount due is \$0 because this is only a request, our staff will review and call to confirm) (You won't have to leave a credit card/bank account information right away)**

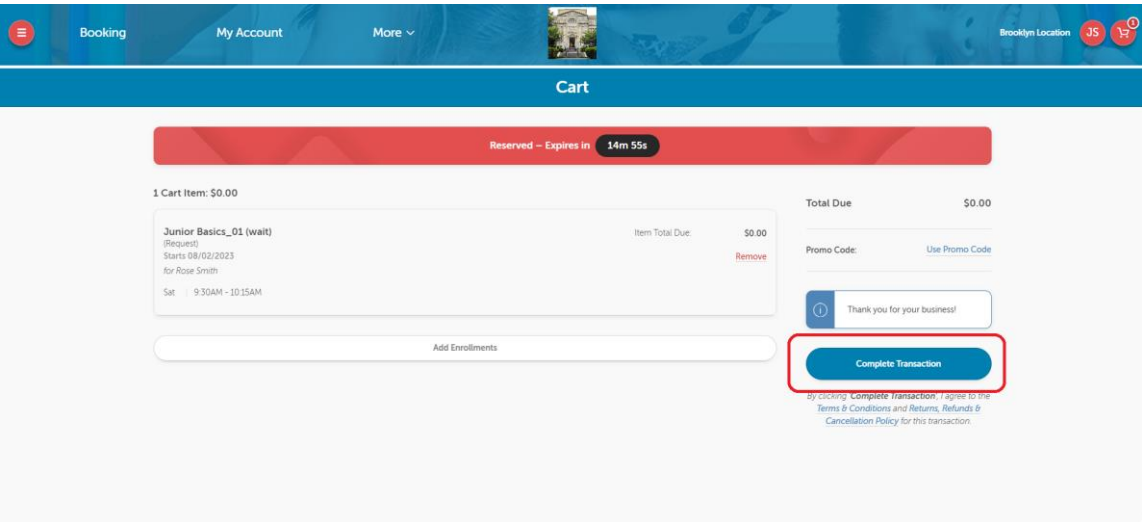

9. You should reach the completion page and receive an email to confirm that your request has been received.

**Please note submitting a request DOES NOT guarantee a spot; no payment is due until we approve your request.**

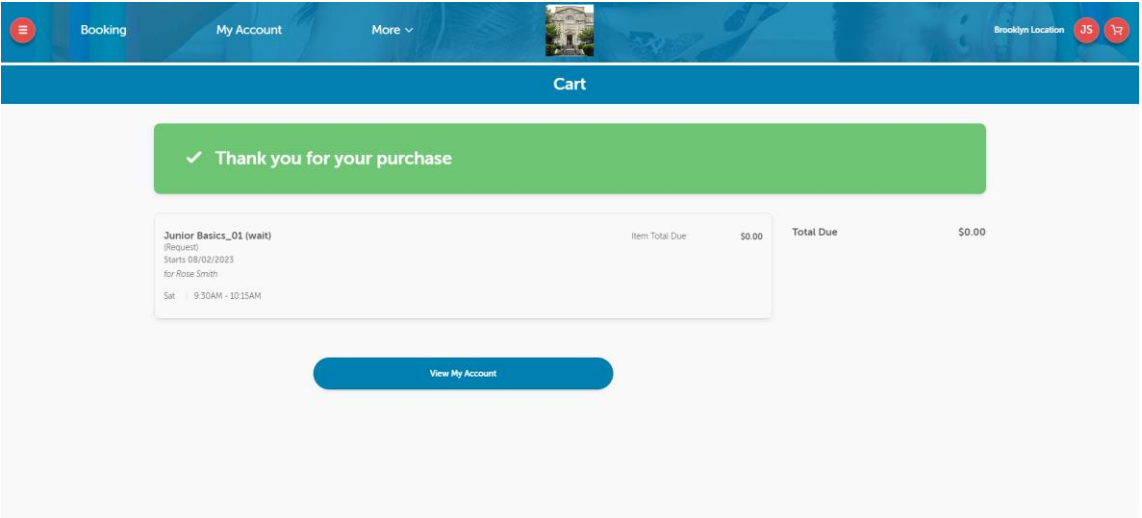

- 10. **Please wait for our staff to call you for confirmation!** We will provide detailed information needed before the class starts and inform the payment amount. Payments will need to be made in one of the following ways:
	- a. **Cash:** bring in-person on site (when open)
	- b. **Personal checks**: bring in-person on site (when open) or mailing (preferably certified mail)
	- c. **Credit card**: pay online with an additional \$25 payment convenient fee per class enrollment

For example, if you decide to pay by credit card online, you will see below page: (Tuition amount will vary depending on the class level of the student)

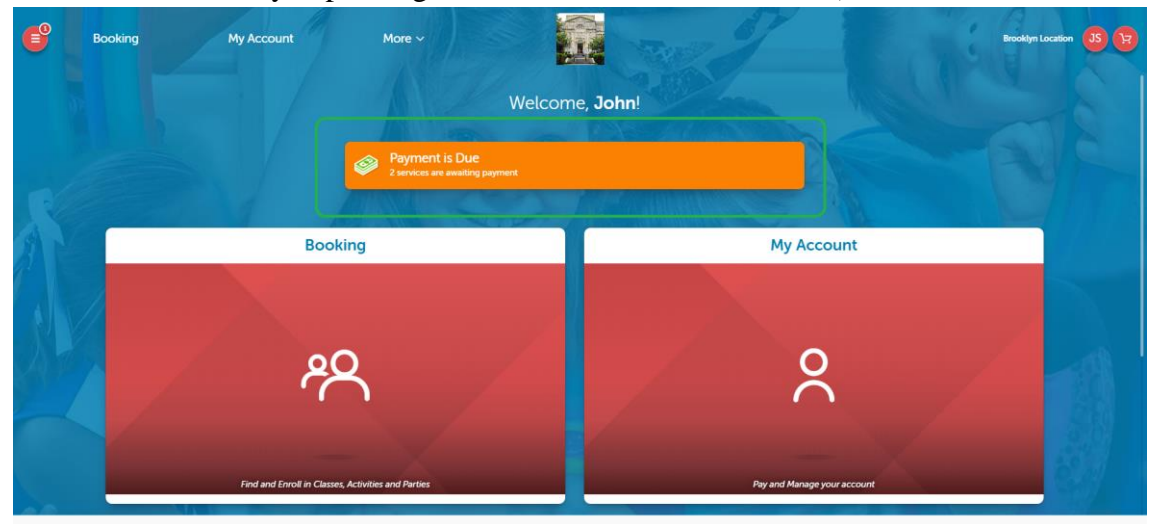

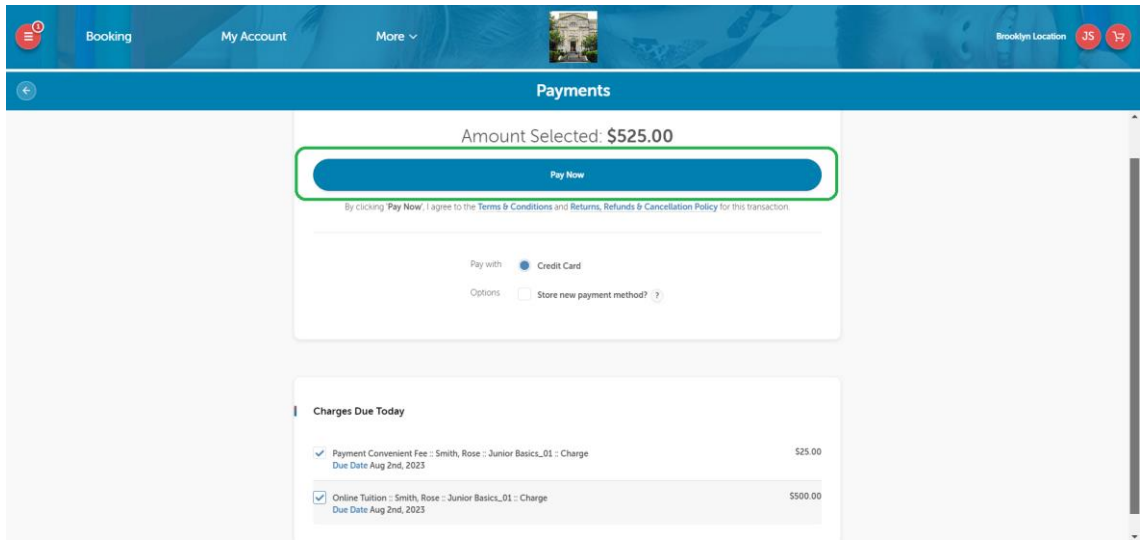

After payments are made, you can review your transaction history and class details in your account. **Your online registration is now all done!**